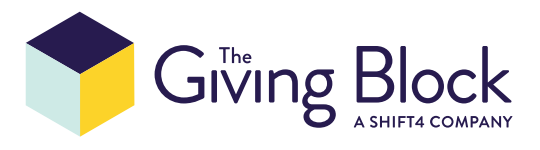

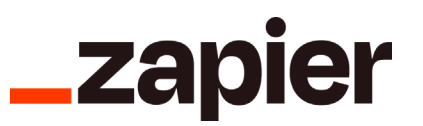

# **Connecting The Giving Block to Zapier**

**STEP 1**

# Login to your Zapier Account.

*Don't have Zapier yet? [Create a new account](https://zapier.com/non-profits).*

#### **STEP 2**

### Get access to the public API of The Giving Block.

If you are a current client of The Giving Block, please **[fill out this form](https://share.hsforms.com/1u0VwC4DVRXSoX1vANShufg4lxkg)** to receive your public API user credentials. You'll receive access within 1-2 business days via SendSafely. The email will contain a link that will prompt you to confirm your email address. After confirming, you will be presented with a text file to download, called **Credentials.txt.** This will contain your login and password to connect The Giving Block's app to Zapier.

*Not yet a client of The Giving Block? [Subscribe here](https://thegivingblock.grsm.io/Zapier ).*

#### **STEP 3**

### Create new Zap

From your **[Zapier dashboard](https://zapier.com/app/dashboard)**, click on the **Create Zap** button:

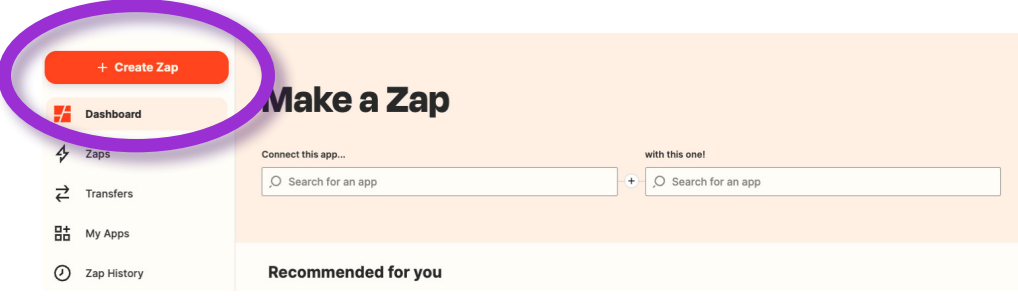

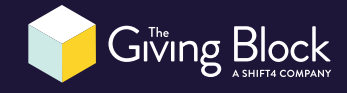

# Select the Trigger

Search for **The Giving Block** app event and click on it.

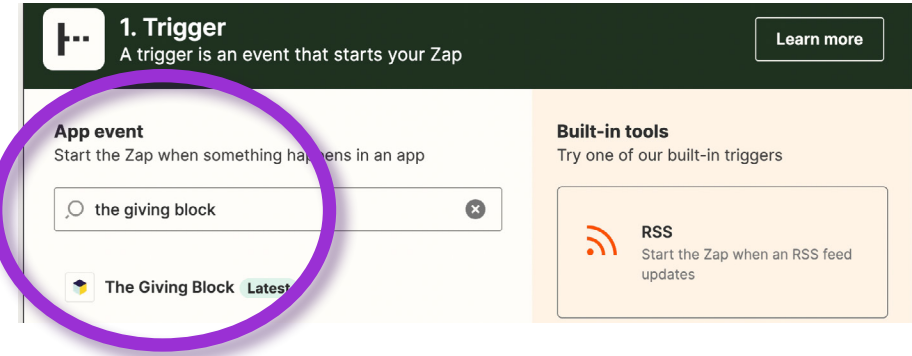

We support 2 kinds of triggers:

- New donation is made (most common)
- New organization is created

Select one of supported triggers and press continue.

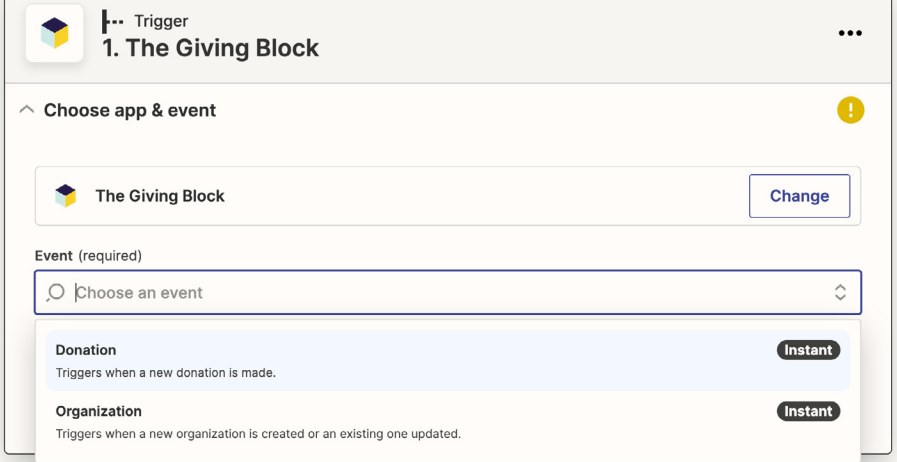

#### To connect to The Giving Block, click **Sign in** button:

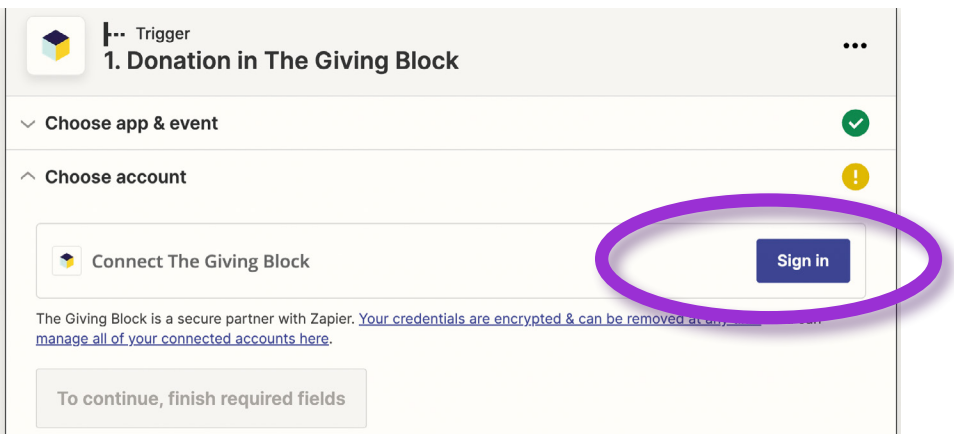

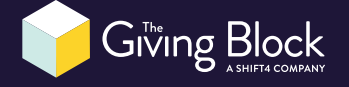

Enter Login and Password of Public API user credentials provide by SendSafely and click **Yes, Continue**.

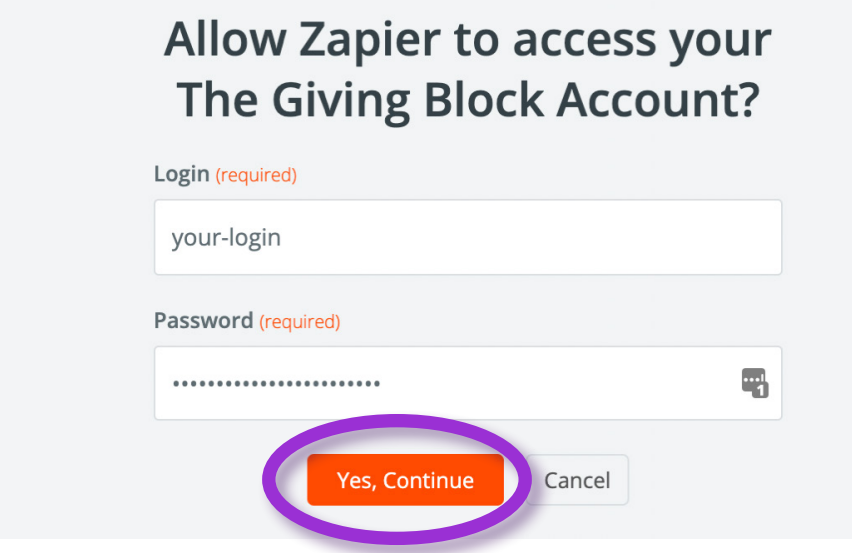

Press **Continue** button.

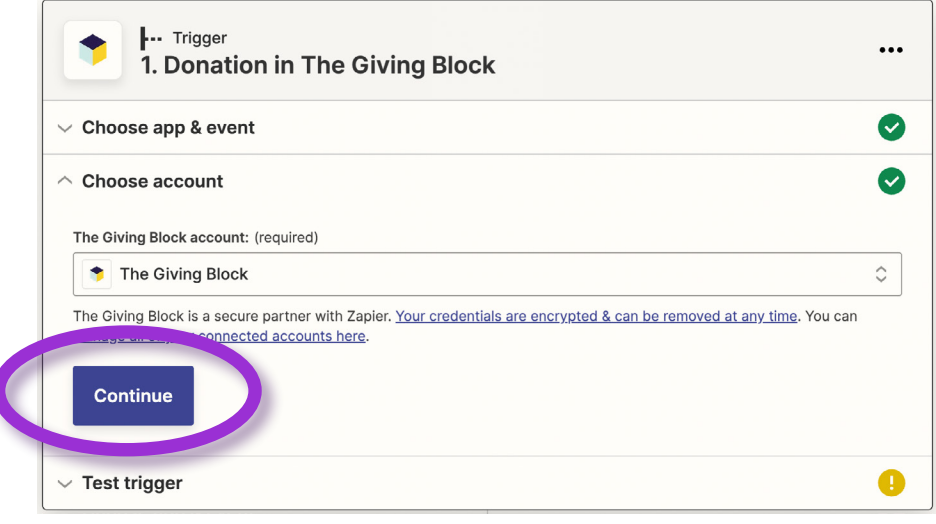

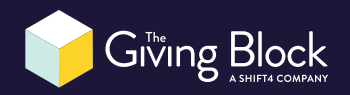

### Click **Test trigger** button.

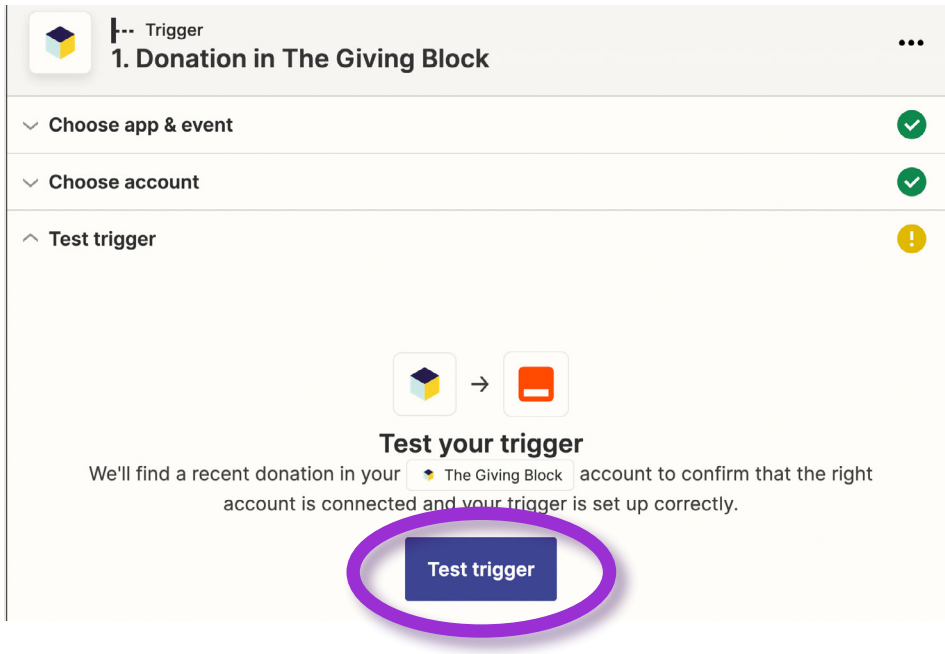

### When trigger tested, press **Continue**.

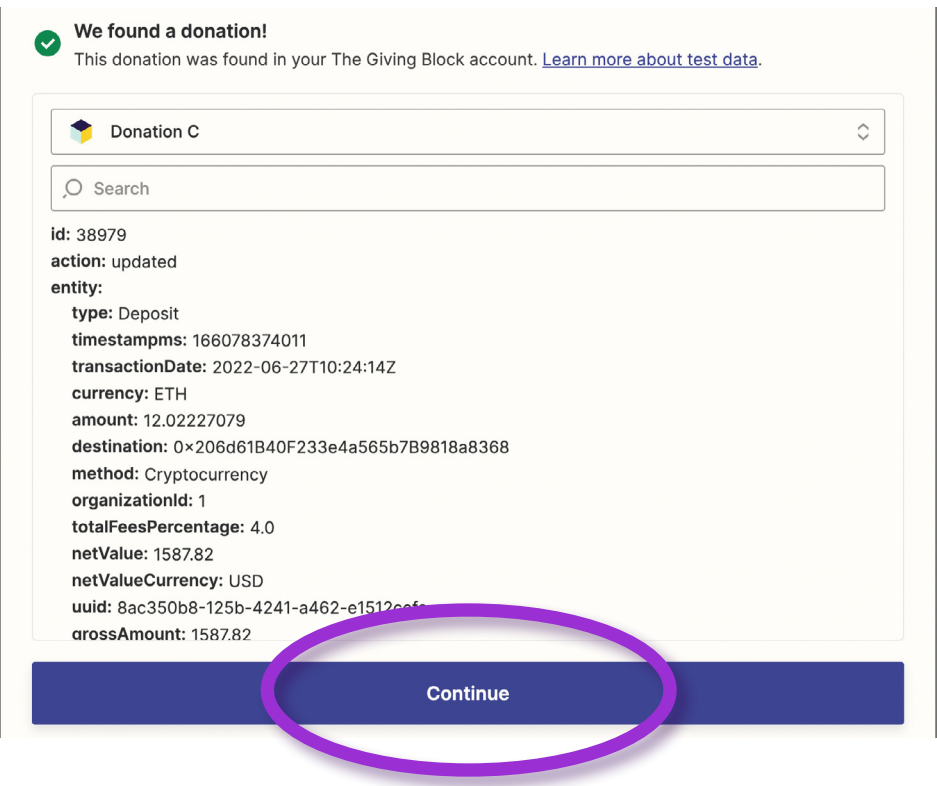

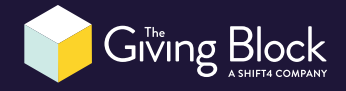

**STEP 5**

## Configure Action

After pressing continue, complete the rest of the Zap. Select another app to integrate with and match the donations fields that The Giving Block (*trigger app*) supplies with the fields available from the *action app*.

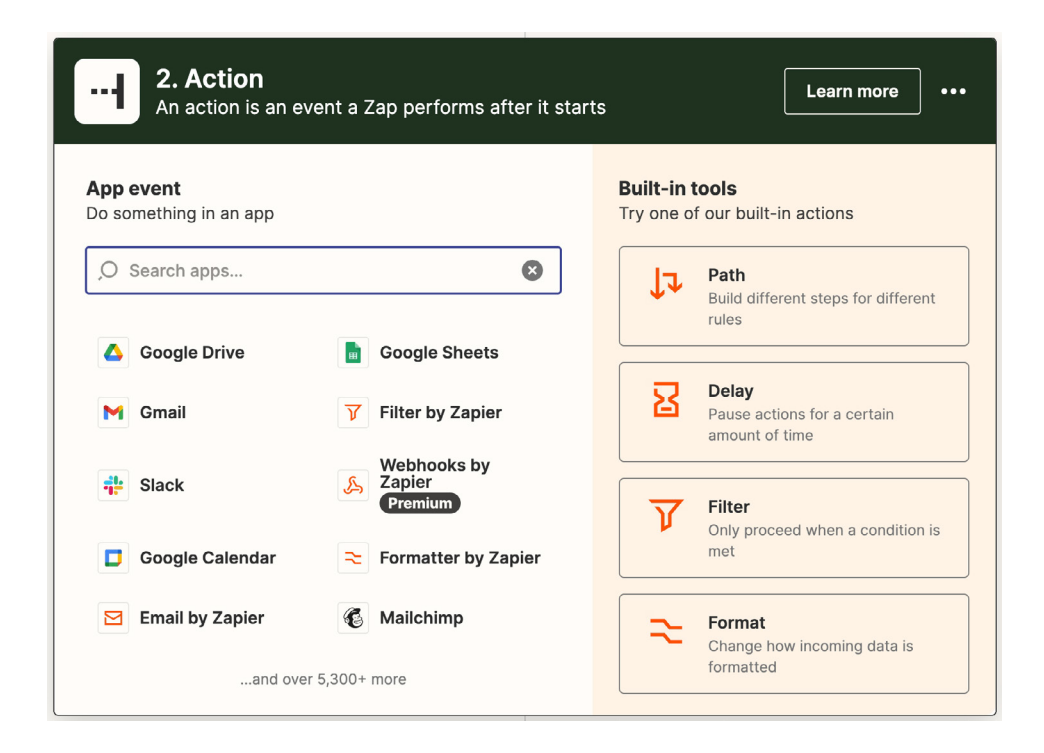

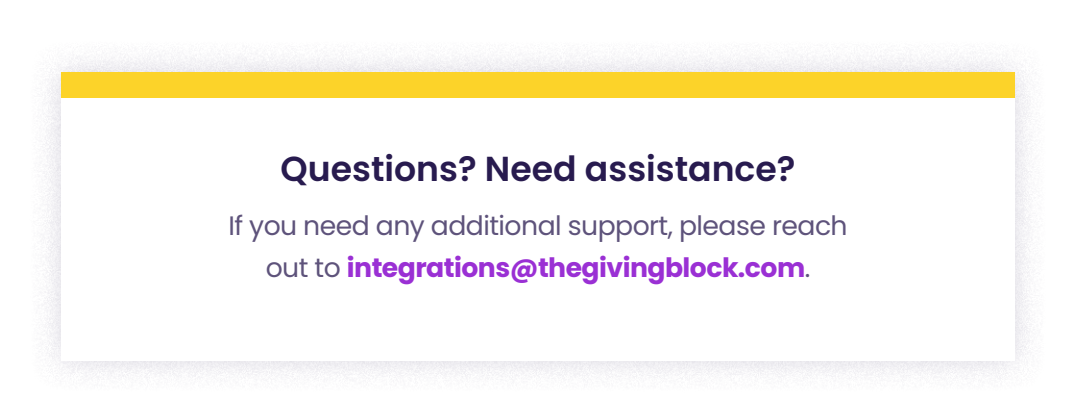

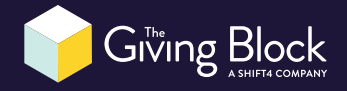